## **Question 4**

Je souhaite imprimer 4 photos 9x13 cm sur du papier photos A4. Comment procéder ?

## **Méthode rapide avec le système d'exploitation Windows XP.**

- Ouvrir *l'Explorateur Windows* (touche *Windows* + E)
- Sélectionner les 4 photos à imprimer [**important** : affichées dans le même format : Paysage (ou Portrait)].
- Désactiver si nécessaire l'affichage des dossiers en cliquant sur l'icône Dossiers (pour afficher les commandes Gestion des images dans le volet gauche).
- Cliquer sur la commande : Imprimer les images sélectionnées dans le volet Gestion des images.

**Note** : dans le cas où cette commande ne s'affiche pas dans le volet Gestion des images, effectuer un clic **droit** et sélectionner la commande : *Imprimer*, dans le menu contextuel affiché.

- L'assistant *Impression des photographies* s'affiche à l'écran. Cliquer sur Suivant.
- Une fenêtre s'ouvre à nouveau avec l'affichage des photos sélectionnées. Cliquer sur Suivant.

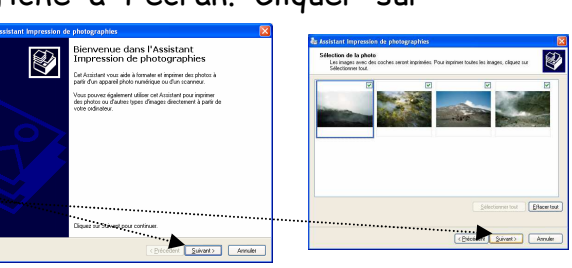

- Une fenêtre s'ouvre à nouveau. Sélectionner l'imprimante. Cliquer sur Suivant.
	- Une fenêtre s'ouvre à nouveau. Sélectionner une configuration dans la liste

ATTENTION : à ce stade, ne cliquez pas sur Suivant, avant d'avoir sélectionné la configuration souhaitée. Sinon l'impression de vos 4 photos sélectionnées s'effectuera suivant la configuration sélectionnée, par défaut, par Windows.

Cliquer sur Suivant L'impression se lance…

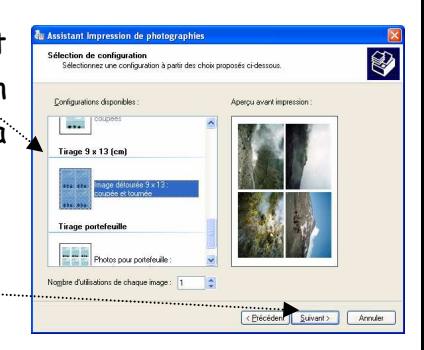

Ø

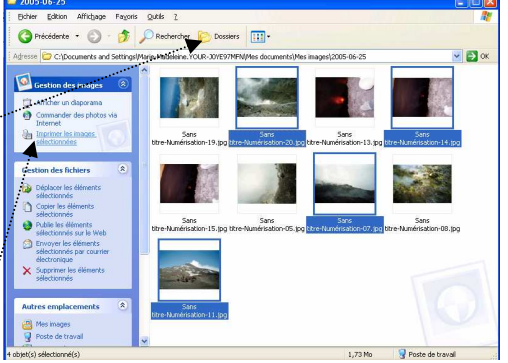

## **Méthode rapide avec le système d'exploitation Windows Vista.**

• Ouvrir la Galerie de photos Windows : cliquer sur le bouton Démarrer, puis cliquer sur Galerie de photos parmi les Programmes affichés (en liste) à gauche,

Si le programme n'apparaît pas dans la liste, taper **galerie** dans le champ Rechercher pour que ce programme s'affiche parmi les Programmes.

**Information sur la Galerie Photos de Windows Vista (extraits du site Microsoft)**  En haut de l'écran, la barre d'outils vous propose des raccourcis vers les tâches courantes et diverses informations.

A gauche, la barre de navigation classique vous permet d'accéder facilement aux options de classement.

En bas de l'écran, la barre de commande vous permet de lancer un diaporama d'un simple clic.

- Importer le dossier contenant vos photos à imprimer dans la Galerie de photos Windows par la commande Fichier, Ajouter un dossier à la galerie.
- Sélectionner les 4 photos à imprimer
- Cliquer sur la commande Imprimer de la barre de menu. Cliquer sur Imprimer.
- Une fenêtre *Imprimer la page* s'affiche. Elle se présente avec deux volets principaux.
- Faire coulisser le volet de droite pour afficher la présentation 9x13 (4) et la sélectionner.
- Cliquer sur Imprimer.
- **Méthode rapide avec le système d'exploitation Windows Seven.**   $\implies$ Mode opératoire identique à celui décrit pour Windows Vista
- Une autre méthode est proposée dans **PhotoFiltre** (**Fiche 13** sur la page http://duson.perso.sfr.fr/Details/photof.html) pour ceux qui ont eu version Windows antérieure à la version Windows XP.
	- Note : il existe des logiciels fournis lors de l'achat d'une imprimante qui permettent l'impression par lots comme Easy-PhotoPrint de Canon.

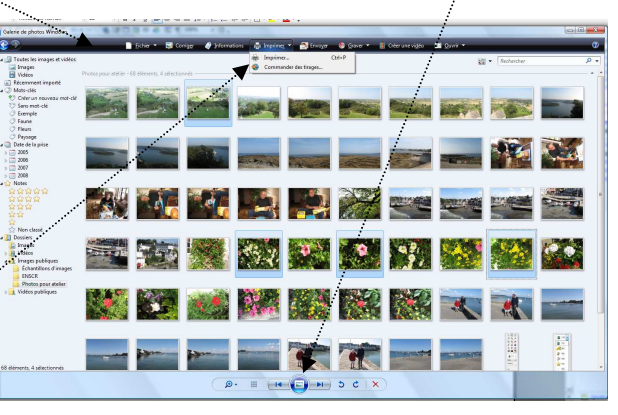

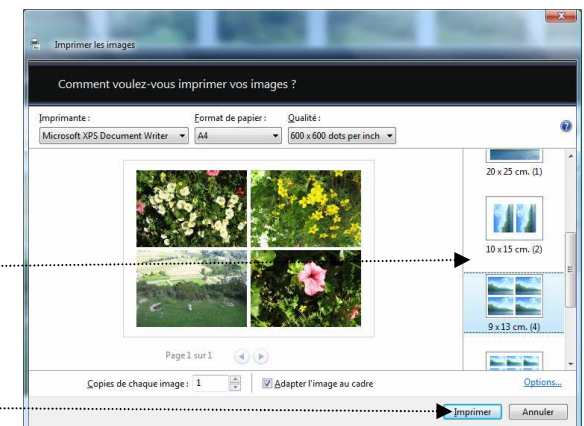

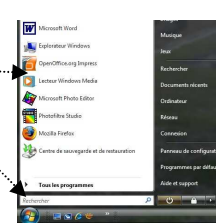